## **Préférences - Import / Export**

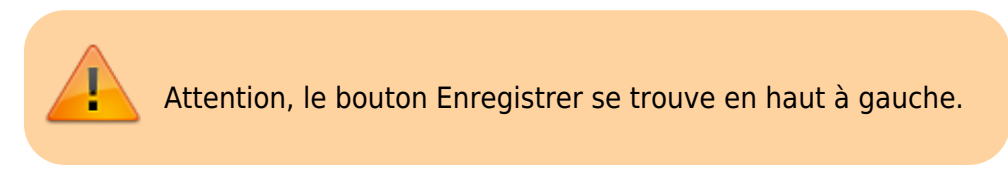

## **Importer des contacts (CSV)**

Toujours dans les Préférences, cliquez sur l'icône « Importer/Exporter » dans la liste à gauche de votre écran.

Pour **importer**, il vous suffit de cliquer dans « **Parcourir** » et choisir un doc en format CSV, indiquez la destination si elle vous semble pertinente.

Vous pouvez **"Exporter"** des contacts en format CSV afin de partager votre liste de contacts avec d'autres, n'étant pas des contacts présents sur votre domaine.

Il vous suffira de sélectionner la case **« Contact »** dans le «**Type** » à choisir.

Vous devrez ensuite choisir la « **Source** » c'est-à-dire la liste de contacts que vous sélectionnez pour l'exportation.

Enfin cliquer sur **« Exporter ».** Votre exportation (après enregistrement) apparaît dans vos téléchargements au format **CSV.**

> La confirmation d'import ou d'export se termine toujours pas une fenêtre de confirmation que l'opération est terminée. Il faut donc parfois faire preuve de patience jusqu'à l'arrivée de cette fenêtre "pop-up".

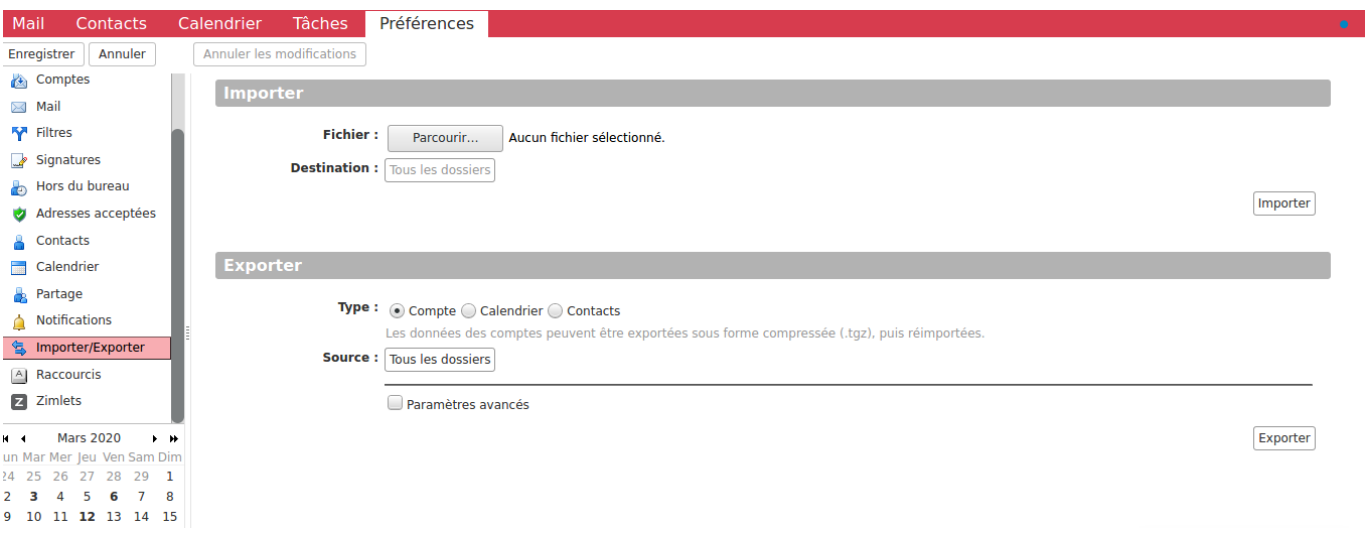

## **Importer des contacts depuis Gmail (CSV)**

Lors de l'export des contacts depuis l'interfacede Gmail, sélectionner le format outlook CSV afin que les champs de contacts soient correctement importés.

## **Exporter des contacts, des agendas**

Dans la même fenêtre, vous allez pouvoir exporter vos agendas et vos contacts (en choisissant votre format de prédilection) et les récupérer sous un format standard, facilement réutilisables dans d'autres outils :

- ics pour les agendas

- csv ou autres format pour les contacts.

Vous pouvez spécifier sur quels contenus l'export doit se faire.

Attendre la fin de l'export complet avant de fermer la fenêtre de Zimbra.

From: <https://doc.zourit.net/> - **Doc, doc Zourit ?**

Permanent link: **[https://doc.zourit.net/doku.php?id=outils:mail\\_cal:prefs\\_importexport&rev=1706862485](https://doc.zourit.net/doku.php?id=outils:mail_cal:prefs_importexport&rev=1706862485)**

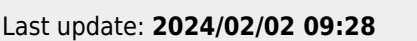